# **Passo a passo para inscrição de discente em Processo Seletivo da PRAE**

# **1 – Logar com o usuário do discente em SIGAA**

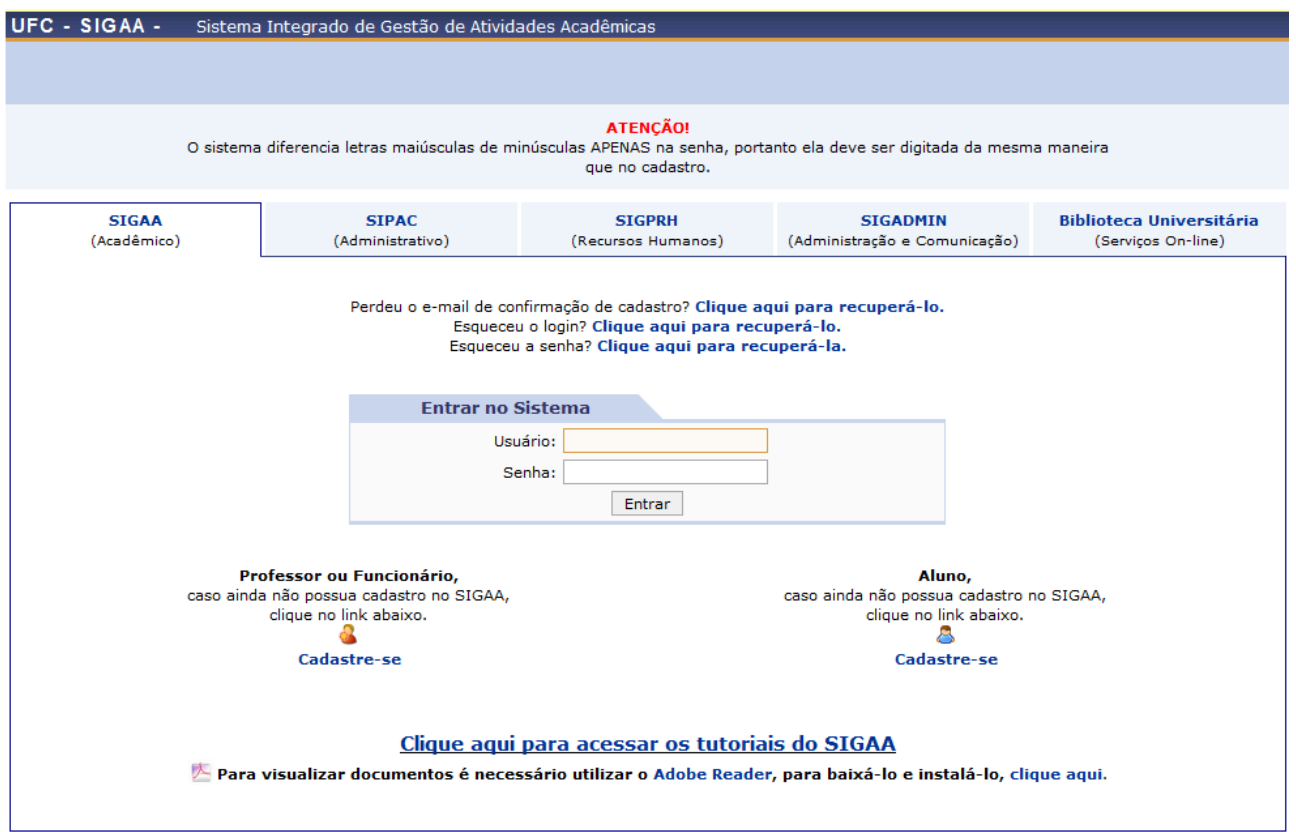

## **2 – Entrar em Portal do Discente**

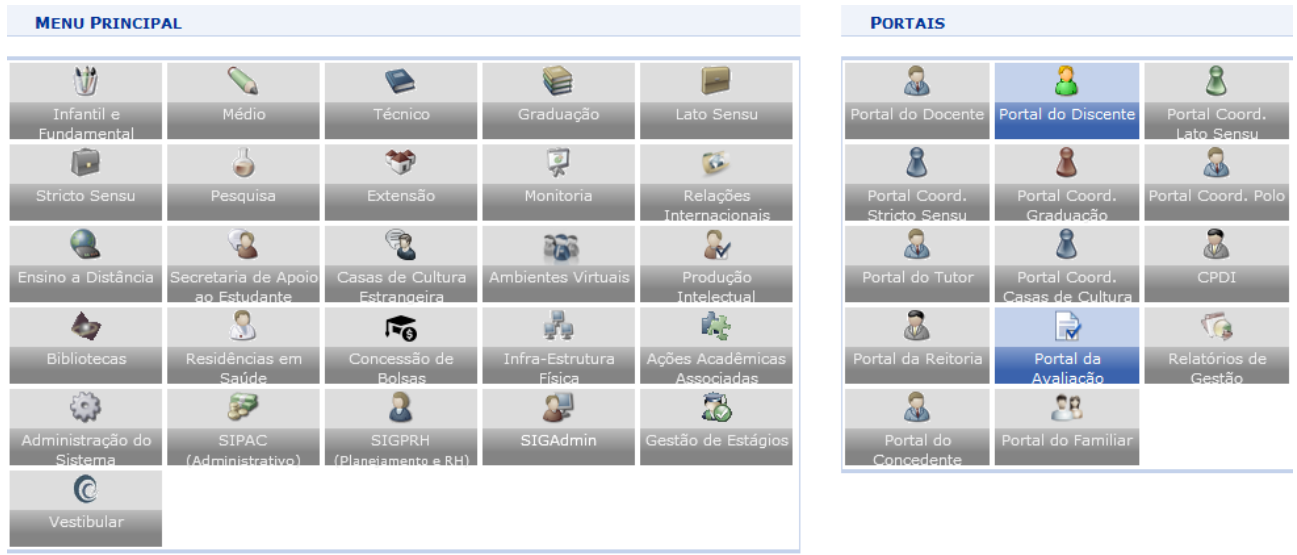

Não Definido

.<br>SIGAA | Copyright © 2010-2021 - Superintendência de Tecnologia da Informação - UFC - (85) 3366-9999 - selecao-bolsas-auxilios-estudantis-SI3-p

## **3 – Na aba Auxílios e Bolsas, selecionar Cadastro Socioeconômico > Formulário Socioeconômico**

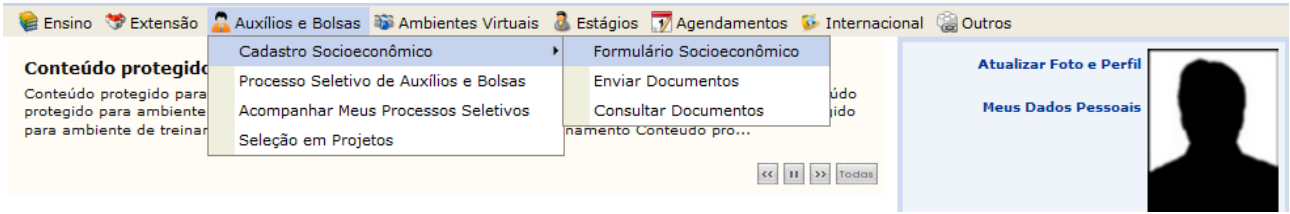

## **4 – Atualizar Dados Pessoais**

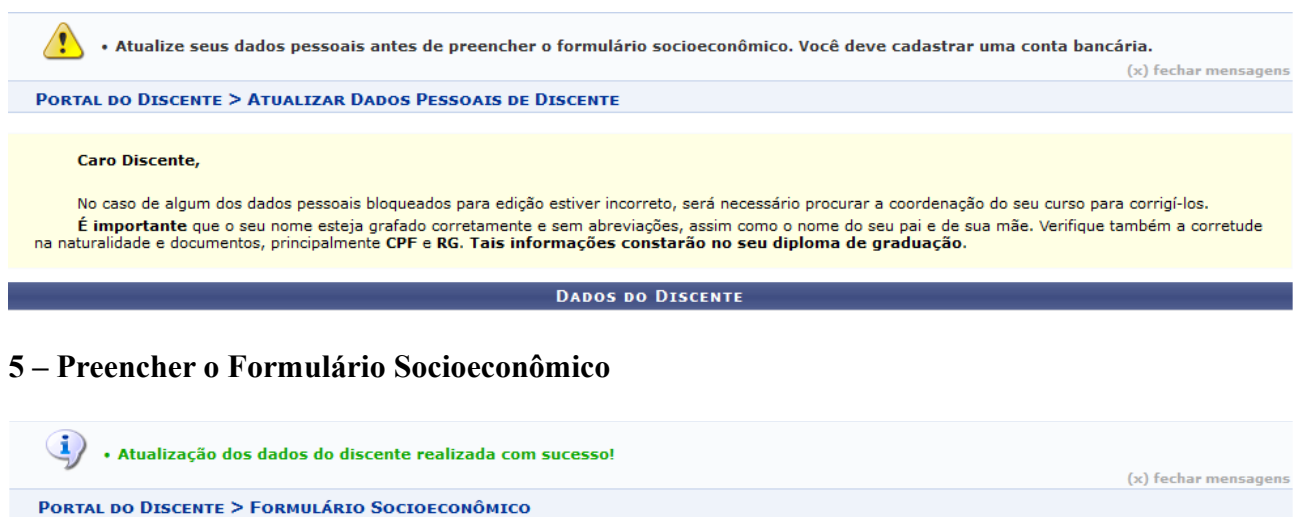

# **6 – Na aba Auxílios e Bolsas, selecionar Cadastro Socioeconômico > Enviar Documentos**

1. IDENTIFICAÇÃO

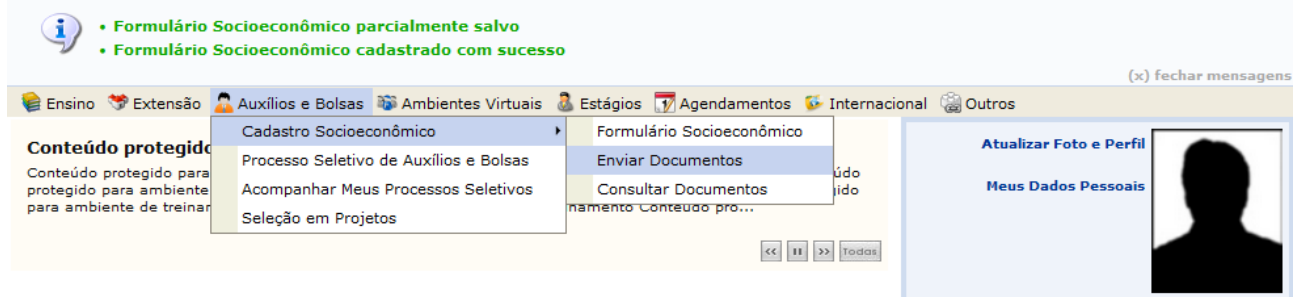

### 7 – Responder o questionário dos dados socioeconômicos

PORTAL DO DISCENTE > AUXÍLIOS E BOLSAS > RESPONDER QUESTIONÁRIO DOS DADOS SOCIOECONÔMICOS

#### QUESTIONÁRIO DA DOCUMENTAÇÃO COMUM A TODOS OS BENEFÍCIOS

#### **Dados pessoais**

Não sou cotista.

A concessão dos benefícios de assistência estudantil ocorrem de acordo com os seguintes critérios acadêmicos: and transfer and a para candidatos que pleiteiam auxílios e bolsa de iniciação acadêmica.<br>\* matrícula em 256h/a - para candidatos que pleiteiam auxílios e bolsa de iniciação acadêmica.<br>\* Matrícula em 192h/a - para candidat

Você possui Justificativa de matrícula efetivada em desacordo com o previsto no critério da assistência estudantil?

#### Dados pessoais - Bolsa do Ensino Médio

Possuía bolsa do Ensino Médio em escola particular?

#### Composição familiar

Possui algum membro da família, incluindo o próprio candidato, com idade igual ou superior a 18 anos? Possui algum membro da família, incluindo o próprio candidato, com idade infeiror a 18 anos?

#### Comprovação de renda ou de ausência de renda

Possui algum membro da família, incluindo o próprio candidato, que está desempregado (não exerce nenhuma atividade remunerada - nem formal nem informal)?

Possui algum membro da família, incluindo o próprio candidato, que é trabalhador assalariado (exerce alguma atividade formal de trabalho, ou seja, com carteira de trabalho assinada)?

Possui algum membro da família, incluindo o próprio candidato, que é aposentado, pensionista, beneficiário do BPC e outros benefícios

#### Questionário completo para o discente que não está apto ao reaproveitamento de documentos

PORTAL DO DISCENTE > AUXÍLIOS E BOLSAS > RESPONDER QUESTIONÁRIO DOS DADOS SOCIOECONÔMICOS

QUESTIONÁRIO DA DOCUMENTAÇÃO COMUM A TODOS OS BENEFÍCIOS

#### Documentação complementar

- Houve alguma alteração na composição familiar.
- (A alteração deve estar contida no preenchimento do formulário socioeconômico.)
- Houve alguma alteração na renda familiar.
- (A alteração deve estar contida no preenchimento do formulário socioeconômico.)
- Houve alguma alteração no endereço da família.
- (A alteração deve estar contida no preenchimento do formulário socioeconômico.)
- Não houve nenhuma alteração na composição familiar, na renda familiar, ou no endereço da família.

#### Documentação complementar - Justificativa de matrícula

A concessão dos benefícios de assistência estudantil ocorrem de acordo com os seguintes critérios acadêmicos:

- \*matrícula em 256h/a para candidatos que pleiteiam auxílios e bolsa de iniciação acadêmica.
- \*Matrícula em 192h/a para candidatos a bolsa do Desporto.
- Você possui Justificativa de matrícula efetivada em desacordo com o previsto no critério da assistência estudantil?

Declaro, sob as penalidades da lei, que as informações prestadas acima são verdadeiras.

Cadastrar Cancelar

Ouestionário complementar para o discente que está apto ao reaproveitamento de documentos

### **8 – Enviar documentos dos dados socioeconômicos**

**PORTAL DO DISCENTE > AUXÍLIOS E BOLSAS > ENVIAR DOCUMENTOS DOS DADOS SOCIOECONÔMICOS** 

Certifique-se de que o preenchimento esteja correto, pois não será possível alterar depois. É necessário reduzir o tamanho do arquivo (.pdf) a ser enviado para atender ao limite permitido para cada tipo de documento. Acesse o passo a passo para redimensionar uma imagem agui ENVIAR DOCUMENTOS DOS DADOS SOCIOECONÔMICOS **DADOS PESSOAIS** {Declaração única da Situação Laborativa e Renda Familiar} \* (Tamanho Máximo - 1024Kb) Selecionar arquivo... Nenhum arquivo selecionado. Justificativa de matrícula efetivada em desacordo com o previsto no critério da assistência estudantil Declaração do curso de graduação ou Justificativa de próprio punho, realizada pelo estudante. \* (Tamanho Máximo - 1024Kb) Selecionar arquivo... | Nenhum arquivo selecionado. **COMPOSIÇÃO FAMILIAR** Todos os membros da família com idade igual ou superior a 18 anos. Cópia do CPF<sup>\*</sup> (Tamanho Máximo - 1024Kb) Selecionar arquivo... | Nenhum arquivo selecionado. COMPROVAÇÃO DE RENDA OU DE AUSÊNCIA DE RENDA Trabalhador assalariado Contracheques referentes aos últimos 3 meses, com valor bruto mensal do salário; ou, na ausência destes, declaração da empresa com o valor do salário bruto mensal atualizado. Obs.: Não será aceita declaração ou contracheque que conste somente adiantamento salarial. \* (Tamanho Máximo - 1024Kb) Selecionar arquivo... | Nenhum arquivo selecionado. COMPROVAÇÃO DE MORADIA DA FAMÍLIA OU DO ESTUDANTE ECONOMICAMENTE **INDEPENDENTE** Cópia do comprovante de endereco da família ou do estudante economicamente independente. **Envio de documentos para preenchimento de questionário completo**

PORTAL DO DISCENTE > AUXÍLIOS E BOLSAS > ENVIAR DOCUMENTOS DOS DADOS SOCIOECONÔMICOS Certifique-se de que o preenchimento esteja correto, pois não será possível alterar depois. É necessário reduzir o tamanho do arquivo (.pdf) a ser enviado para atender ao limite permitido para cada tipo de documento. Acesse o passo a passo para redimensionar uma imagem agui **ENVIAR DOCUMENTOS DOS DADOS SOCIOECONÔMICOS** DOCUMENTAÇÃO COMPLEMENTAR Houve alguma alteração na composição familiar {Declaração única de ocupação e renda (de todos os membros familiares)} \* (Tamanho Máximo - 1024Kb) Selecionar arquivo... | Nenhum arquivo selecionado. Houve alguma alteração no endereço da família Comprovante de endereço atualizado \* (Tamanho Máximo - 1024Kb) Selecionar arquivo... Nenhum arquivo selecionado. Declaro que a documentação anexada no cadastro socioeconômico é legítima, sem rasura e não contém falsificação de dados. Caso tenha anexado alguma cópia, declaro ainda que a mesma é igual ao documento original. Estou ciente de que a omissão de dados ou a inserção de dado falso ou diverso da que deveria ser declarado configurará o crime de Falsidade Ideológica, conforme o art. 299 do Código Penal, além de ensejar o desligamento imediato do Programa ou auxílio caso confirmada em apuração posterior ao ingresso no referido benefício, sem prejuízo das sanções penais cabíveis. Voltar Enviar Cancelar

 $\star$  Preenchimento obrigatório do arquivo de documentação.

**Envio de documentos para preenchimento de questionário complementar**

### **9 - Na aba Auxílios e Bolsas, selecionar Cadastro Socioeconômico > Consultar Documentos**

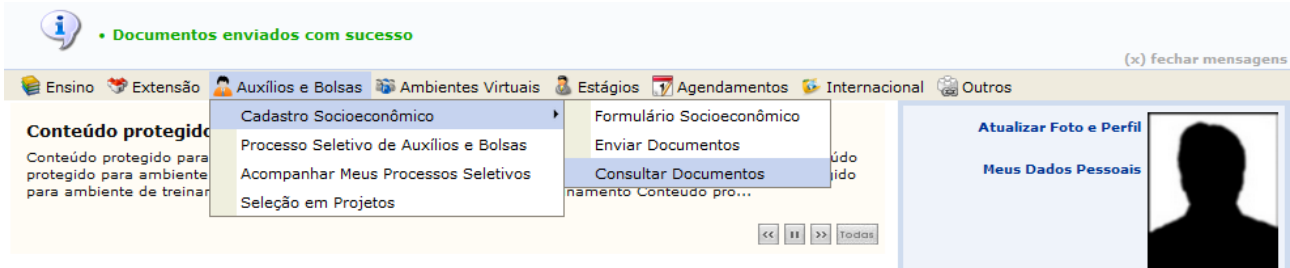

### **10 – Consultar Documentos**

**PORTAL DO DISCENTE > CONSULTAR DOCUMENTOS** 

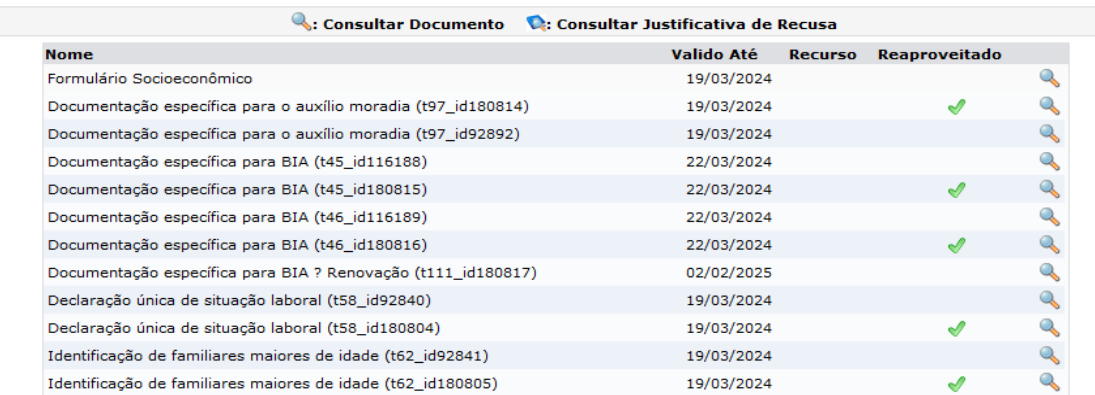

### **11 - Na aba Auxílios e Bolsas, selecionar Processo Seletivo de Auxílios e Bolsas**

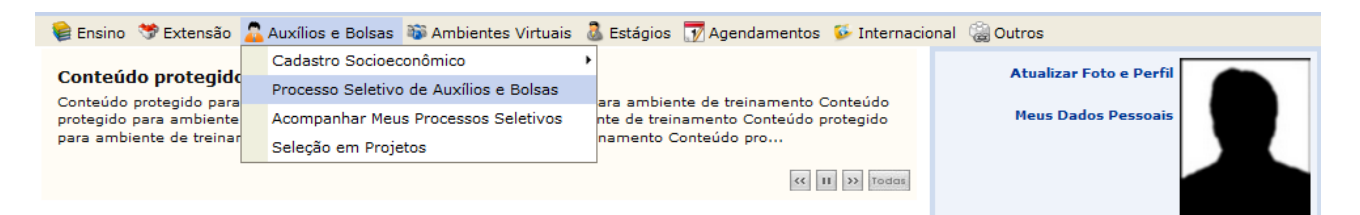

## **12 – Lista de anúncios do Processo Seletivo**

.<br>O interessado só poderá se inscrever em apenas um anúncio para cada tipo distinto de auxílio.  $\sqrt{2}$ • Para efetivar o cadastro de interesse em um anúncio do processo seletivo, primeiramente deverá ser realizado o cadastro<br>socioeconômico.  $(x)$  fech Acesse o passo a passo para inscrição de interesse em anúncio do processo seletivo da PRAE aqui Acesse o passo a passo para recurso de interesse em anúncio do processo seletivo da PRAE aqui Acesse as dúvidas mais frequentes na inscrição de interesse em anúncio do processo seletivo da PRAE aqui. **PORTAL DO DISCENTE > ANÚNCIOS DE OPORTUNIDADES** 

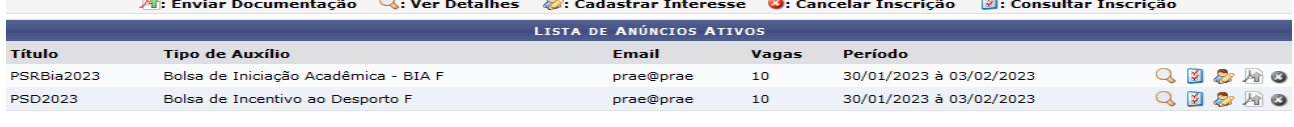

**Portal do Discente** 

# **13 – Consultar Inscrição**

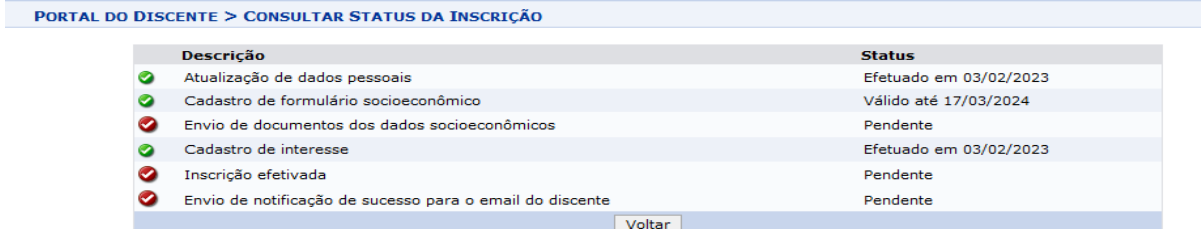

**Portal do Discente** 

## **14 – Cadastrar Interesse**

PORTAL DO DISCENTE > INTERESSE EM OPORTUNIDADE DE AUXÍLIO

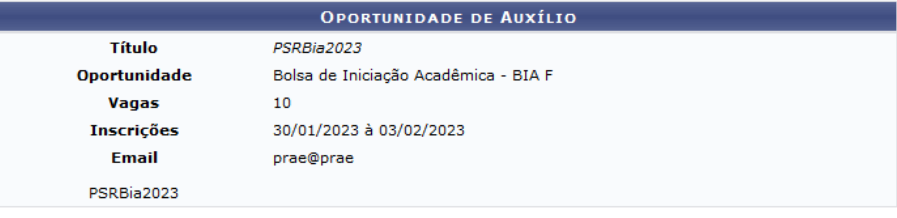

Declaro estar ciente e de acordo que o uso da documentação a ser anexada neste sistema será manejada pela equipe de assistentes sociais da PRAE para a seleção dos benefícios de Assistência Estudantil na UFC, bem como para<br>estudos, pesquisa e planejamento de ações voltadas à vida acadêmica dos discentes, ou ainda, quando de sol por órgãos internos e externos de controle e auditoria.

Cadastrar Retornar

**Portal do Discente** 

## **15 – Cadastrar projetos indicados em caso de Renovação de BIA**

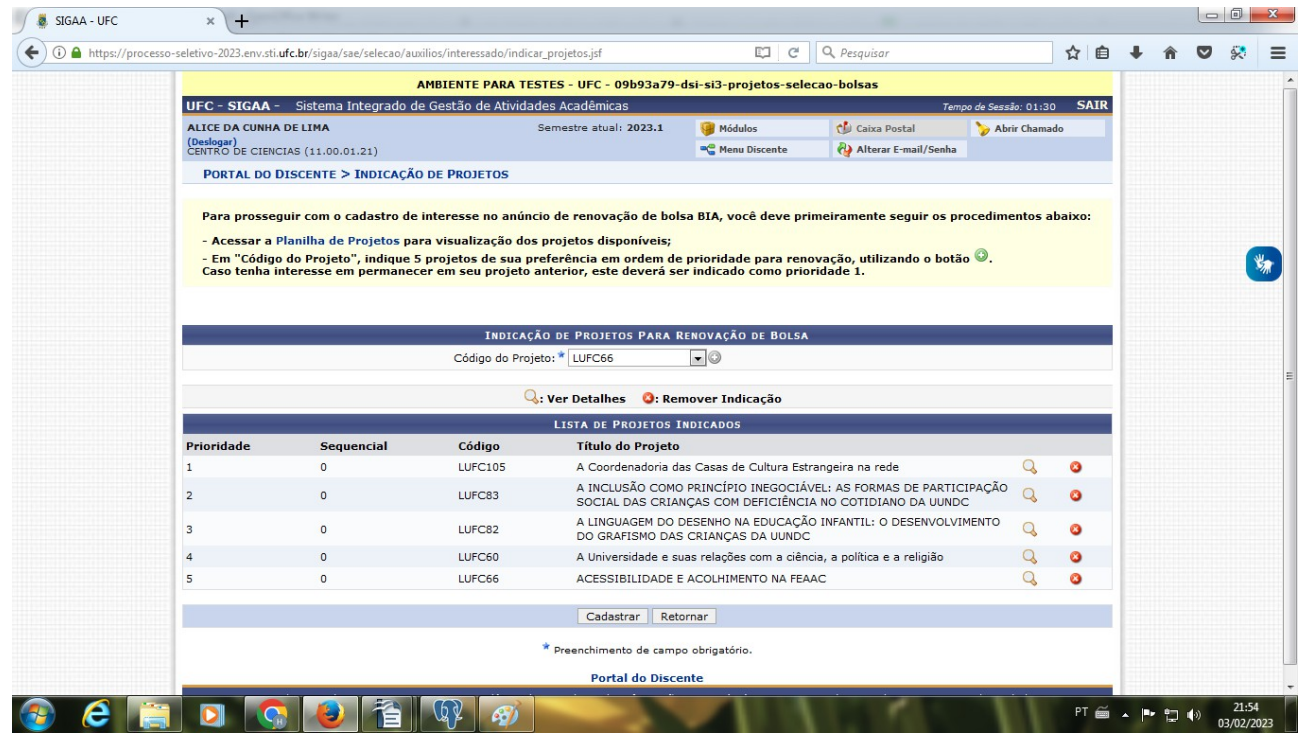

# **16 – Cancelar Inscrição**

- Isenção da Taxa do Restaurante Universitário - Parcial

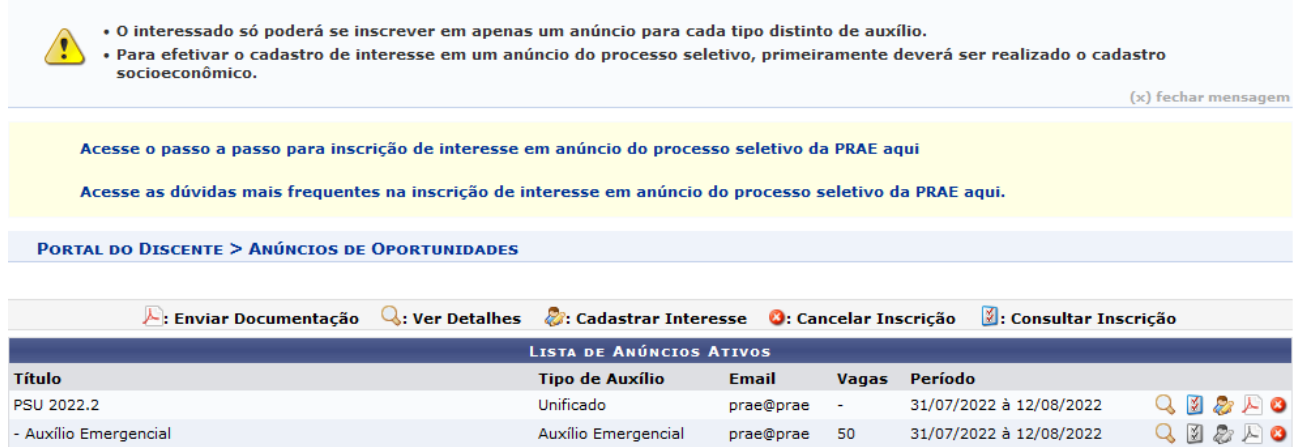

prae@prae 50

QD&EO

31/07/2022 à 12/08/2022

#### **Modos:**

## **- Cancelar apenas um anúncio (diferente do Tipo de Auxílio Unificado);**

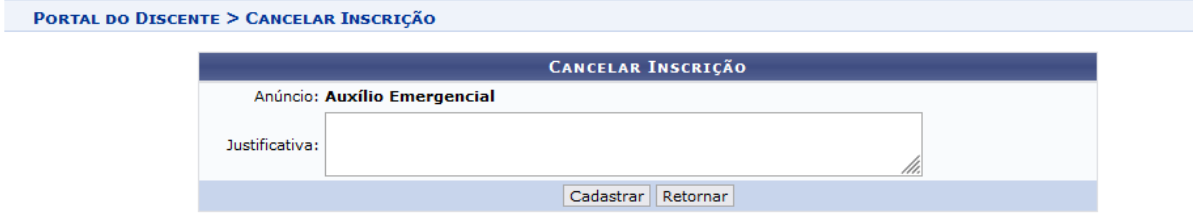

IRU - Parcial

## **- Cancelar todos os anúncios (apenas Tipo de Auxílio Unificado).**

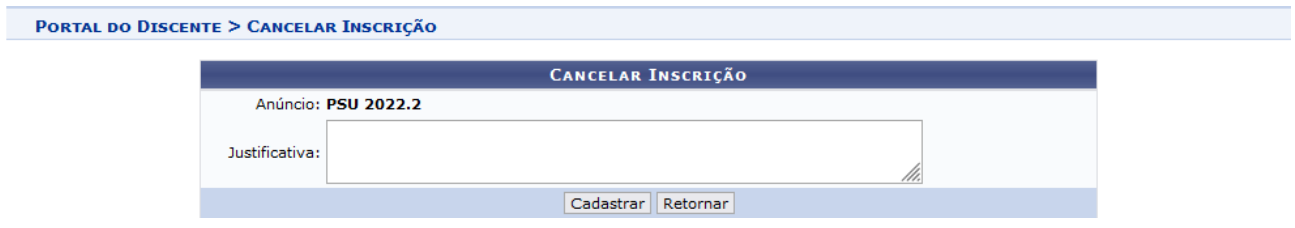

## **17 – Responder questionário específico dos anúncios de interesse**

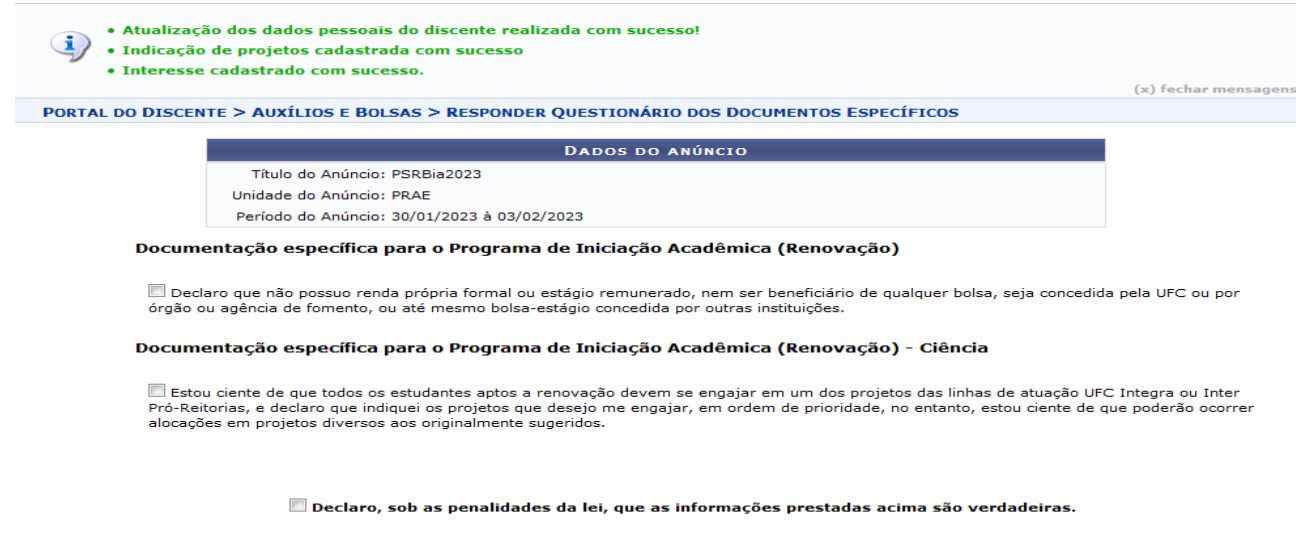

Cadastrar | Retornar |

## **18 – Enviar documentos específicos**

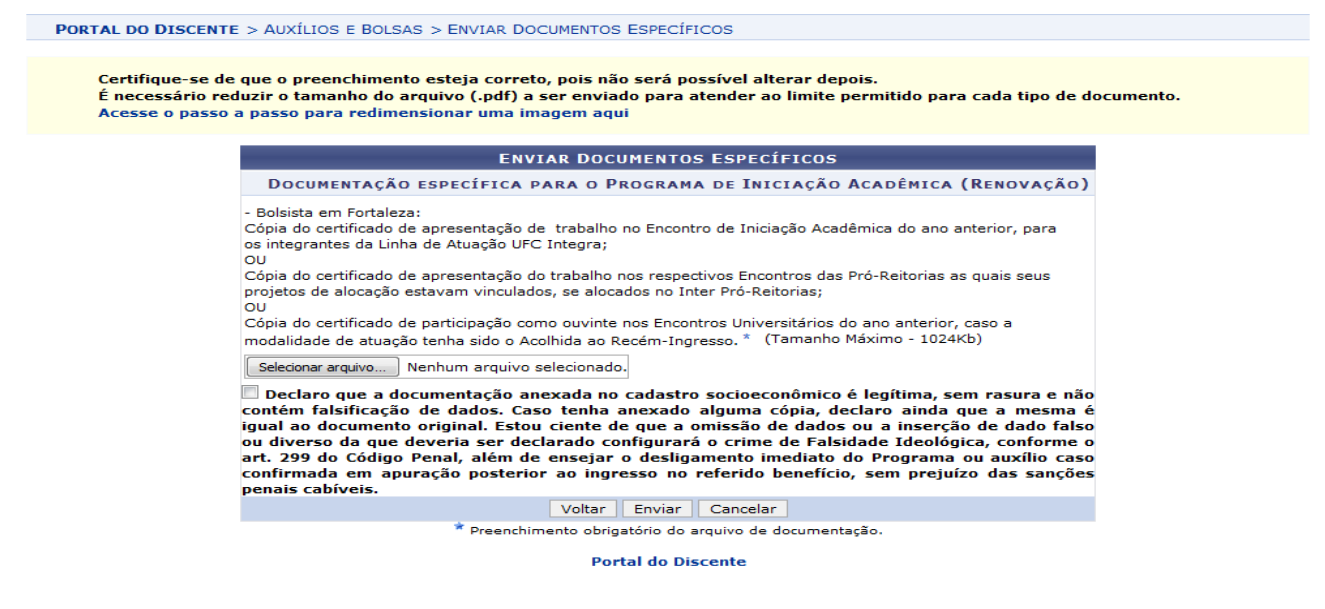

**Caso haja interrupção em algum momento do processo seletivo para o envio de documentos específicos, ir para tela inicial do processo seletivo e pressionar no botão Enviar Documentação para prosseguir com o envio dos documentos.**

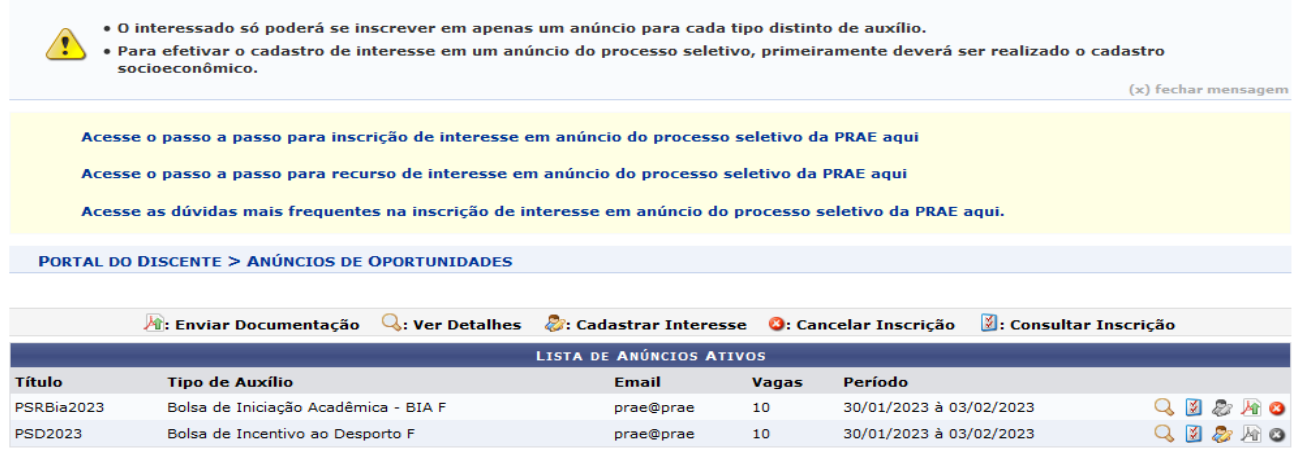

**Portal do Discente** 

### **19 – Ao final, Consultar Inscrição para se certificar que a inscrição foi efetivada**

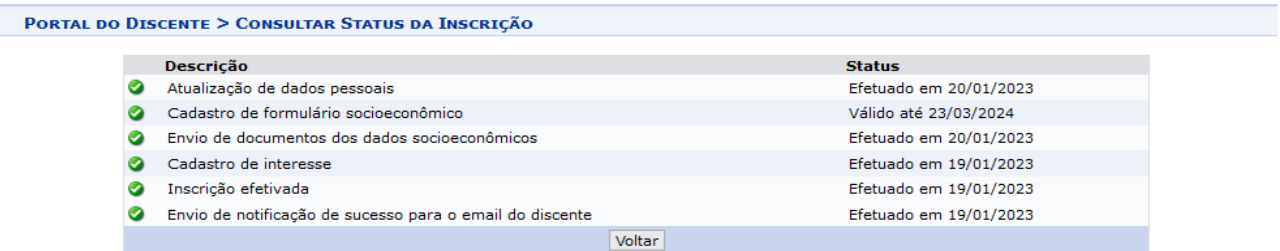

**Portal do Discente** 

# 20 - Acompanhar o Processo Seletivo

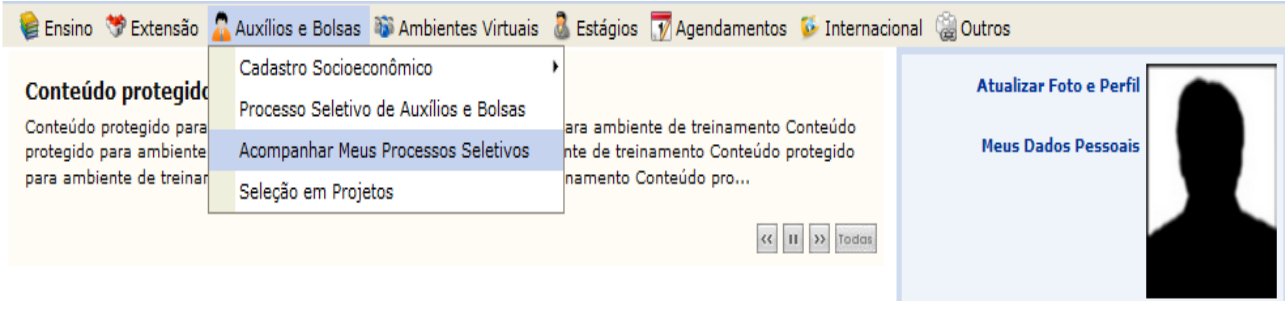

### TAL DO DISCENTE > MEUS PROCESSOS SELETIVOS

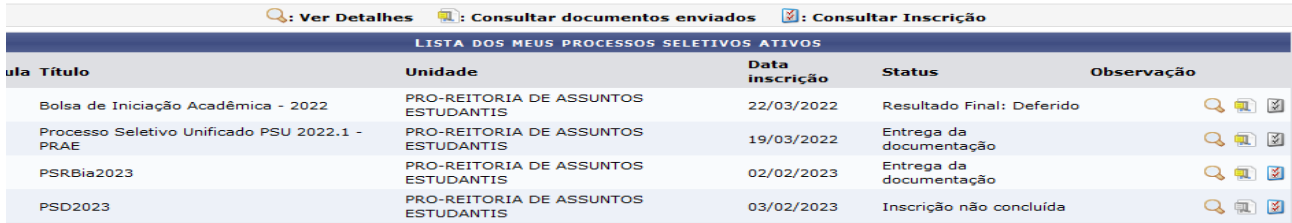

**Portal do Discente**